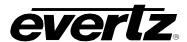

## 1. INTELLIGAIN™ DEMO SYSTEM QUICK SETUP GUIDE

- 1. Insert the IntelliGain™ Demo Application Software CD into your computer. The CD should autorun. Install the software applications by following steps 1, 2 and 3 on the CD.
- 2. Once the applications have been successfully installed, configure your IP address to reflect the settings listed below:

| IP Address:  | 192.168.10.1  |
|--------------|---------------|
| Subnet Mask: | 255.255.255.0 |
| Gateway:     | 192.168.10.1  |

- 3. Connect an Ethernet cross-over cable from the 7700FC to your PC.
- 4. Provide an HD-SDI or SD-SDI video source with embedded PCM audio to the input BNC of the 7800IDA8-3G+IG located in slot 3.
- 5. If you have an audio monitoring device that supports embedded audio, then use 1 of the mini-DIN BNC cables to connect an output from the 7800IDA8-3G+IG to the input of the monitoring device, otherwise proceed to step 6.
- 6. If you have an audio monitoring device that supports AES inputs only, take an output from the 7800IDA8-3G+IG and connect it to the input of the 7821AD8-3G-AESD module in slot 5. Now connect the AES outputs to your AES monitoring device.
- 7. Start the VistaLINK<sub>®</sub> Server application. Type "Administrator" into the *username* field and leave the password field blank, then press the *<enter>* key.
- 8. Start the VistaLINK® Graphics application. Type "Administrator" into the *username* field and leave the *password* field blank, then press the *<enter>* key.
- 9. Use the IntelliGain™ Setup controls to select the input audio type and video standard.
- 10. Use the IntelliGain™ Tuning controls to configure the attack, release and target loudness level.
- 11. Refer to the IntelliGain™ Monitoring and Graphing section to see the input and normalized output audio levels.

The wiring connections should be made as shown in Figure 1-1.

Revision 1.0 Page 1

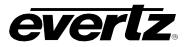

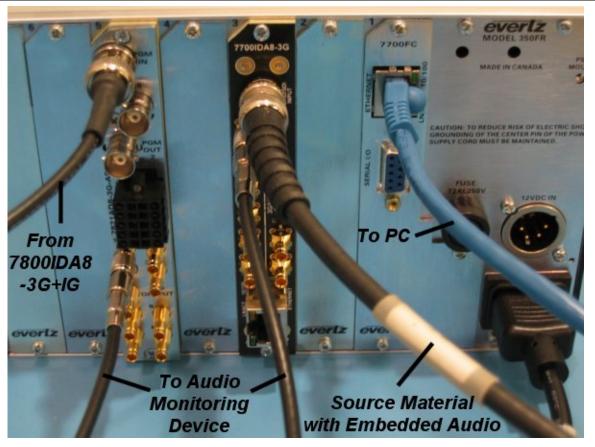

**Figure 1-1: Wiring Connections** 

Page 2 Revision 1.0